# **Inhaltsverzeichnis**

- [1](#Nutzen:_Visitenkarte_fotografieren_.26_einfach_in_Service_Champion_importieren) [Nutzen: Visitenkarte fotografieren & einfach in Service Champion importieren](#Nutzen:_Visitenkarte_fotografieren_.26_einfach_in_Service_Champion_importieren)
- [2](#Einrichten_Mobiltelefon.2C_scannen_und_importieren_von_Visitenkarten_.28business_cards.29_in_den_Service_Champion) [Einrichten Mobiltelefon, scannen und importieren von Visitenkarten \(business cards\) in den](#Einrichten_Mobiltelefon.2C_scannen_und_importieren_von_Visitenkarten_.28business_cards.29_in_den_Service_Champion) [Service Champion](#Einrichten_Mobiltelefon.2C_scannen_und_importieren_von_Visitenkarten_.28business_cards.29_in_den_Service_Champion)
	- ❍ [2.1](#page--1-0) [CamCard Scan Beschrieb](#page--1-0)
- [3](#Mobile_Phone.2C_iPad.2C_Natel_einrichten_f.C3.BCr_Adressbuchabgleich.2C_Adressen_Daten_Synchronisation) [Mobile Phone, iPad, Natel einrichten für Adressbuchabgleich, Adressen Daten Synchronisation](#Mobile_Phone.2C_iPad.2C_Natel_einrichten_f.C3.BCr_Adressbuchabgleich.2C_Adressen_Daten_Synchronisation)
- [4](#Visitenkarte_im_Service_Champion_verarbeiten._VCF_File_in_Service_Champion_Kundendatenbank_importieren.2C_Kunde.2C_Kontakt.2C_Visitenkarte_Scan_importieren) [Visitenkarte im Service Champion verarbeiten. VCF File in Service Champion Kundendatenbank](#Visitenkarte_im_Service_Champion_verarbeiten._VCF_File_in_Service_Champion_Kundendatenbank_importieren.2C_Kunde.2C_Kontakt.2C_Visitenkarte_Scan_importieren) [importieren, Kunde, Kontakt, Visitenkarte Scan importieren](#Visitenkarte_im_Service_Champion_verarbeiten._VCF_File_in_Service_Champion_Kundendatenbank_importieren.2C_Kunde.2C_Kontakt.2C_Visitenkarte_Scan_importieren)
- [5](#Weitere_M.C3.B6glichkeiten_f.C3.BCr_Kontakte_und_Kunden_Datenimport_per_CSV.2C_Excel.2C_VCF.2C_drag.26drop) [Weitere Möglichkeiten für Kontakte und Kunden Datenimport per CSV, Excel, VCF, drag&drop](#Weitere_M.C3.B6glichkeiten_f.C3.BCr_Kontakte_und_Kunden_Datenimport_per_CSV.2C_Excel.2C_VCF.2C_drag.26drop)
- [6](#Qualit.C3.A4t_pr.C3.BCfen_beim_Kontakt_Kunde_import_in_Service_Champion.2C_Anrede.2C_Geschlecht.2C_Vorname.2C_Nachname.2C_Standort.2C_Adresse) [Qualität prüfen beim Kontakt Kunde import in Service Champion, Anrede, Geschlecht, Vorname,](#Qualit.C3.A4t_pr.C3.BCfen_beim_Kontakt_Kunde_import_in_Service_Champion.2C_Anrede.2C_Geschlecht.2C_Vorname.2C_Nachname.2C_Standort.2C_Adresse) [Nachname, Standort, Adresse](#Qualit.C3.A4t_pr.C3.BCfen_beim_Kontakt_Kunde_import_in_Service_Champion.2C_Anrede.2C_Geschlecht.2C_Vorname.2C_Nachname.2C_Standort.2C_Adresse)
- [7](#page--1-0) [Keywords](#page--1-0)

### **Nutzen: Visitenkarte fotografieren & einfach in Service Champion importieren**

- 1. Kein abtippen mehr von Visitenkarten dank der App "CamCard" (Card scan, cardscan, scanning business card)
- 2. Schnelles zur Verfügung stellen von Adress- & Kontaktdaten ans ganze Team
- 3. Messekontakte und Business Cards schnell verarbeiten

# **Einrichten Mobiltelefon, scannen und importieren von Visitenkarten (business cards) in den Service Champion**

- 1. Zuerst die CamCard App auf Ihrem iPhone oder Android Phone installieren
- 2. **Video: mit Ihrem Smartphone und CamCard Visitenkarten einlesen in Service Champion - so geht's!**
	- 1. Video so geht's: [Business Card scan mit der App CamCard auf dem Smartphone, Datensatz](https://www.youtube.com/watch?v=r_jc5CRkdWM) [importieren](https://www.youtube.com/watch?v=r_jc5CRkdWM)
	- 2. Video so geht's: [Verarbeiten / speichern einer gescannten Business Card im Service Champion,](https://www.youtube.com/watch?v=o4is3jD5-YQ) [Kontakt oder Kunde anlegen](https://www.youtube.com/watch?v=o4is3jD5-YQ)

#### **CamCard Scan Beschrieb**

- 1. CC Camcard "Business Card Reader" aus dem App- oder Play-Store installieren (in der Lite-Version können 10 Karten eingescannt werden)
	- 1. Android Lite:<https://play.google.com/store/apps/details?id=com.abbyy.mobile.bcr.lite>
	- 2. Android Pro: <https://play.google.com/store/apps/details?id=com.abbyy.mobile.bcr>
	- 3. iOS Lite:<https://itunes.apple.com/app/id898215947>
	- 4. iOS Pro:<https://itunes.apple.com/ch/app/id347345474>
- 2. Einmalig mit Carddav account verbinden (Speicherort bestimmen)

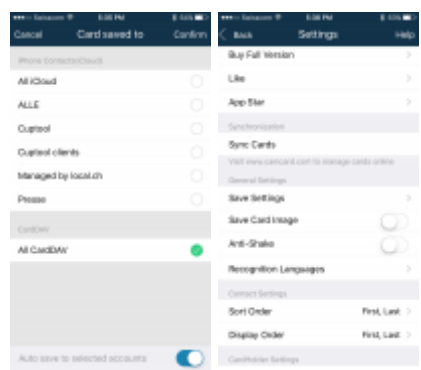

1. App starten

●

- 2. Kamera-Icon klicken
- 3. Visitenkarte so positionieren dass die Ränder mit der App übereinstimmt
- 4. Visitenkarte fotografieren
- 5. Alle Felder überprüfen und gegebenenfalls korrigieren
	- 1. Wenn ein Zeichen nicht schlecht erkennt wurde, ist dieses Zeichen rot eingefärbt. Soblad man nun auf das Feld klickt, zeigt die App oben den Bereich, der fotografiert wurde.
- 6. Speichern klicken
- 7. "Applikation und Adressbuch" auswählen z.B. accs Addressbook, Outlook, Google Account.
	- 1. Diese Option kann auch als Standard in den Einstellungen der App gesetzt werden. So muss man nur 1x auswählen.
- 8. Service Champion Adressbucheintrag auswählen
- 9. Speichern

# **Mobile Phone, iPad, Natel einrichten für Adressbuchabgleich, Adressen Daten Synchronisation**

- 1. zum Carddav Kontakteabgleich einrichten, setup: [Kontakte Abgleich mit dem Mobile Phone, iPad,](http://www.servicechampion.com/app/wiki/0/de/index.php?title=Kontakte_Abgleich_mit_dem_Mobile_Phone,_iPad,_Natel,_Adressbuch_Abgleich,_Visitenkarten_Abgleich_Telefonnummer,_E-mail_snyc) [Natel, Adressbuch Abgleich, Visitenkarten Abgleich Telefonnummer, E-mail snyc](http://www.servicechampion.com/app/wiki/0/de/index.php?title=Kontakte_Abgleich_mit_dem_Mobile_Phone,_iPad,_Natel,_Adressbuch_Abgleich,_Visitenkarten_Abgleich_Telefonnummer,_E-mail_snyc)
- 2. Bei Emch Aufzüge mit der IT Kontakt aufnehmen. Setup wir automatisiert im MDM Mobile Device Management hinterlegt.

# **Visitenkarte im Service Champion verarbeiten. VCF File in Service Champion Kundendatenbank importieren, Kunde, Kontakt, Visitenkarte Scan importieren**

- 1. Unter Menu "Kunden" "Visitenkarte importieren" klicken (Kontakte in Service Champion importieren)
	- 1. Hier mit drag&drop weitere VCF Vcard Files in die Dropzone zufügen oder
	- 2. Die gescannten VCF files verarbeiten
- 2. Dazu... bei jedem Kontakt auf das "+" oben rechts klicken
- 3. Optionen auswählen:
	- 1. Zu Kunde hinzufügen (Kontakt zu einem bestehenden Kunden hinzufügen / Adresse wird neu erstellt)
	- 2. Zu Addresse hinzufügen (Kontakt zu einer bestehenden Adresse hinzufügen)
	- 3. Neuen Kunden anlegen (Neuer Kunde inkl. Adresse wird erstellt)
	- 4. Kontakt löschen (Kontakt aus der Ansicht entfernen)
- 4. Doppelerfassungen werden nach Möglichkeit angezeigt. Mögliche Doppel sind : gleiche Strasse & Hausnummer, gleiche Telefonnummer, gleiche E-mail, gleicher Name & Vorname, etc. Der

Benutzer entscheidet dann was zu tun ist mit dem allfälligen Import. Falls es ein Doppel ist kann man "Kontakt löschen" klicken.

### **Weitere Möglichkeiten für Kontakte und Kunden Datenimport per CSV, Excel, VCF, drag&drop**

Per VCF, Excel, CSV, etc. Kunden, Kontakte importieren:

1. [Import von CSV, Excel, Listen in Service Champion, Massenimport von Kunden/Kontaktdaten](http://www.servicechampion.com/app/wiki/0/de/index.php?title=Import_von_CSV,_Excel,_Listen_in_Service_Champion,_Massenimport_von_Kunden/Kontaktdaten)

# **Qualität prüfen beim Kontakt Kunde import in Service Champion, Anrede, Geschlecht, Vorname, Nachname, Standort, Adresse**

Wenn neue Kontakte und Kunden in Service Champion kommen, (ab e-mail add oder ab Business-card scan VCF import) prüfen, dass:

- 1. die Namen, Vorname, Strasse etc. mit Grossbuchstaben starten
- 2. allfällige "," (e-mail add on) weglöschen (Nachname, dann Vorname)
- 3. Nachname und Vorname passend ev. switch machen mit dem Button (Pfeil hoch Pfeil runter in der Erfassungsmaske bei neuem Kontakt)
- 4. Geschlecht prüfen / auswählen
- 5. Anrede setzen (div. Optionen / Kombinationen Du / Sie Vor/Nachname etc.)
- 6. Schauen, dass keine Duplicate Standorte angelegt worden sind. Beispiel: beim Business Card import / VCF import, wird immer eine neue Adress-Location eröffnet
	- 1. Die neue Person dann an den korrekten Standort verschieben (Auf Adresse Tab) dies mit drag&drop.
	- 2. Dann die leere Adresse löschen

# **Keywords**

Visitenkarte scannen, einlesen, automatisch verarbeiten, business card, Geschäftskarte, Mobile Phone, Natel Smart Phone, Automation, Cam Card, Card Cam, camcard, CardDAV, DAV, WEBDAV, WEB DAV, CC